Manual n.º 577014-201 • Rev. A

# Ajuda rápida para o operador **PORTUGUESE**

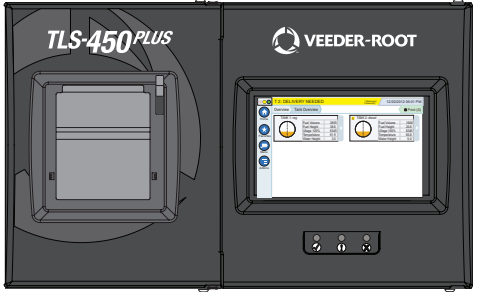

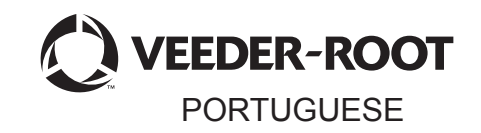

# QUICK HELP **TLS-450 PLUS**

## Índice

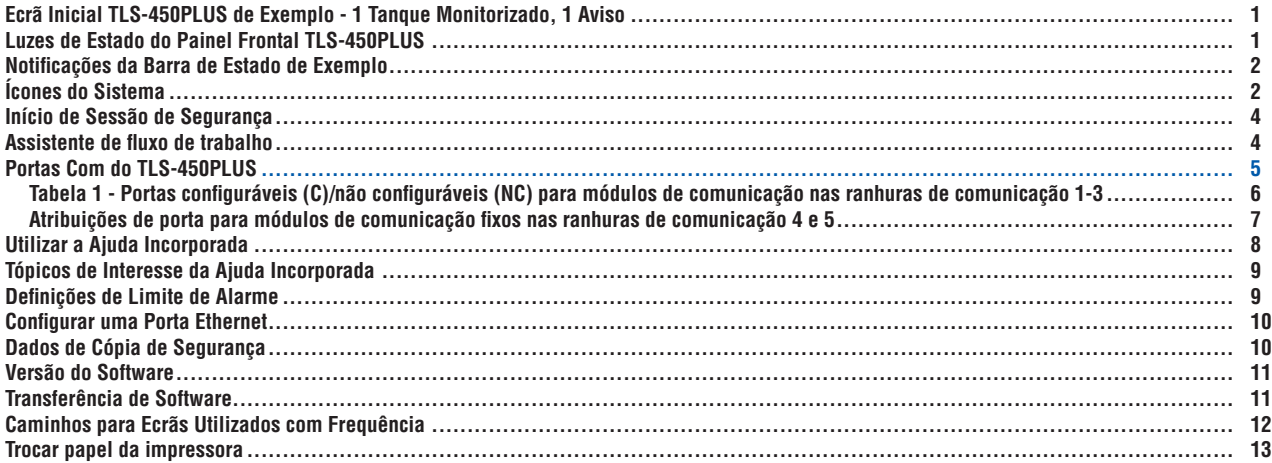

### <span id="page-2-0"></span>**Ecrã Inicial TLS-450PLUS de Exemplo - 1 Tanque Monitorizado, 1 Aviso**

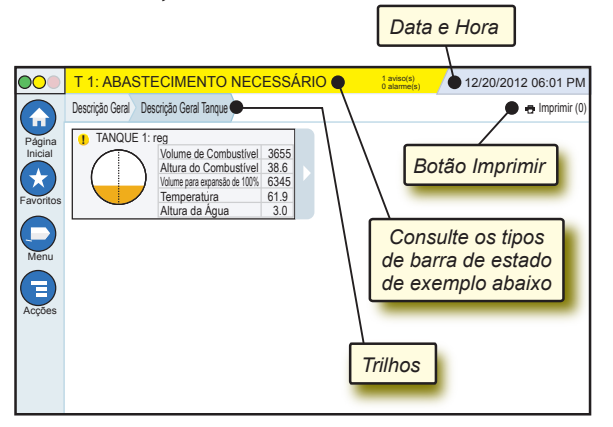

### 12/20/2012 06:01 PM **Data e Hora do Sistema**

Descrição Geral Descrição Geral Tanque **Trilhos** - Caminho do menu para o ecrã actual toque num separador anterior para voltar à caixa de diálogo Selecção de Menu.

**Botão Imprimir - Toque para imprimir um relatório do ecrã** actual se já tiver uma impressora configurada no sistema. Se tiver mais do que uma impressora configurada, será solicitado a escolher uma impressora. NOTA: um número entre parênteses indica o número de trabalhos de impressão enviados para a impressora e que aguardam impressão.

### **Luzes de Estado do Painel Frontal TLS-450PLUS**

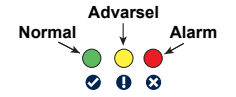

### <span id="page-3-0"></span>**Notificações da Barra de Estado de Exemplo**

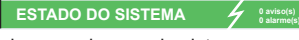

**0 alarme(s)** Alimentação da consola e

sem avisos ou alarmes do sistema.

00

**PM 8: AVISO DADOS DE CONFIGURAÇÃO 1** aviso(s) **0 alarme(s)** É necessário analisar e/ou

avaliar algo. Neste estado, tocar na barra de estado/aviso coloca-o no ecrã Relatórios > Alarmes > Activo para que possa ver a causa do aviso. Nesse ecrã, ao tocar novamente na barra de estado/aviso confirma o aviso e desliga o aviso sonoro.

**L 10: ALARME COMBUSTÍVEL 0 aviso(s)**

**1 alarme(s)** Algo necessita de acção

imediata. Neste estado, tocar na barra de estado/aviso coloca-o no ecrã Relatórios > Alarmes > Activo para que possa ver a causa do alarme. Nesse ecrã, ao tocar novamente na barra de estado/aviso confirma o alarme e desliga o aviso sonoro.

 $\bigcirc$ **)** A GUARDAR  $\bigcirc$ <sup>0</sup><sup>0</sup><sup>aviso(s)</sup>

**0 alarme(s)** Barra de mensagens de

tarefas do sistema.

### **Ícones do Sistema**

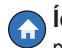

**Ícone Ecrã Inicial** - Toque para navegar até ao ecrã inicial. A padrão é o ecrã Descrição Geral Tanque (mostrado à esquerda).

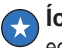

**Ícone Ecrã Favoritos** - Toque para configurar/aceder aos ecrãs favoritos e designar que ecrã será o ecrã inicial (padrão):

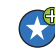

Toque para adicionar o ecrã actual à lista Favoritos. Pode ter mais do que um ecrã Favoritos até um total de 6. Se pretender eliminar um ecrã da lista Favoritos, toque em junto desse ecrã.

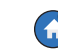

Toque para configurar o ecrã actual como o ecrã inicial.

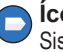

**Ícone Menu** - Toque para aceder ao Menu de Configuração do Sistema, Relatórios, Diagnósticos e outros ecrãs (acesso atribuído pelo administrador).

### **Ícones do sistema (continuação)**

**Ícone Acções** - Toque para aceder a Ajuda. Toque no ícone Ajuda  $\bullet$  para abrir a Ajuda Incorporada. Além disso, se o recurso Mudanças estiver configurado, tocar no ícone Acções irá apresentar o ícone Fechar Mudança o que pode ser tocado para fechar um turno.

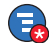

Independentemente das escolhas acima, ao introduzir dados em qualquer ecrã, pode aparecer um círculo vermelho no ícone Acções para indicar que é possível executar tarefas adicionais nesse ecrã.

**Nome do campo\*** Um asterisco (\*) junto de um campo indica que alterou uma entrada para esse campo antes de ter aceitado ou guardado a alteração na janela de diálogo.

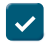

Toque para aceitar/guardar as entradas que inseriu numa janela de diálogo.

Toque para sair ou cancelar sem guardar quaisquer entradas alteradas que possa ter na janela de diálogo.

**Ícones Dependentes do Ecrã** - O número no círculo sob o ícone Acções indica o dispositivo que está a visualizar ou configurar. Tocar no número dentro do círculo apresenta todos os dispositivos semelhantes numa linha ao longo da parte inferior do ecrã (outros tanques, portas, sondas, etc.) que configurou. Tocar novamente no número dentro do círculo oculta a linha do ícone do dispositivo. Um ícone realçado indica o dispositivo que está a visualizar ou configurar. Alguns dos ícones de dispositivo que pode visualizar são apresentados abaixo:

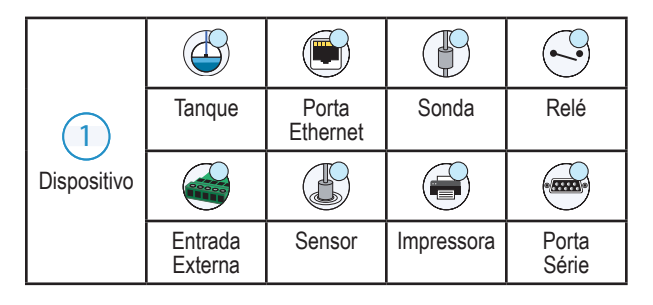

### <span id="page-5-0"></span>**Início de Sessão de Segurança**

**Iniciar Sessão** [Se o Recurso de Segurança da consola estiver Activado] -Toque no botão Início de sessão para abrir o ecrã de login para que possa iniciar sessão como um utilizador.

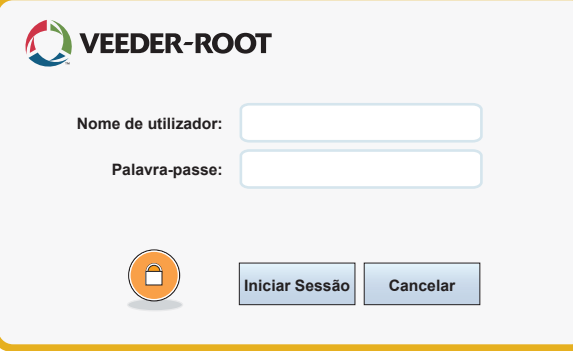

Assim que o ecrã acima for apresentado, inicie sessão no sistema com o nome de utilizador e a palavra-passe. NOTA: se não iniciar sessão, só pode ver ecrãs de estado do sistema e imprimir relatórios de utilizador final

Terminar sessão Toque no botão Terminar sessão para terminar sessão na consola. NOTA: se a consola estiver inactiva durante 15 minutos, a consola irá terminar automaticamente a sua sessão. Necessita de voltar a iniciar sessão para aceder à sua conta de utilizador.

### **Assistente de fluxo de trabalho**

O Assistente de Fluxo de Trabalho é uma aplicação no TLS-450PLUS que guia o utilizador pelos ecrãs de configuração recomendados da Veeder-Root durante o comissionamento inicial da consola.

No ecrã táctil da consola, é possível aceder à Configuração do Assistente de Fluxo de Trabalho ao tocar em Menu>Configuração>Assistente de Fluxo de Trabalho>Configurar Fluxo de Trabalho.

### <span id="page-6-0"></span>**Portas Com do TLS-450PLUS - Menu>Configuração>Comunicação**

A figura 1 ilustra as localizações do módulo de plug-in da consola e o número máximo permitido em cada um dos dois compartimento da consola: compartimento de comunicação e compartimento do módulo. Os cabos de entrada/saída para os módulos de comunicação da consola ligam-se aos conectores em cada placa terminal do módulo e estão acessíveis através de uma abertura na base da consola.

A configuração de Porta Com da consola irá depender dos recursos pedidos. As ranhuras 1-3 destinam-se a qualquer combinação de painéis de comunicação listados na tabela 1 na página 6.

As ranhuras 4 e 5 são fixas e as portas Ethernet e USB como mostradas na ilustração da página 7.

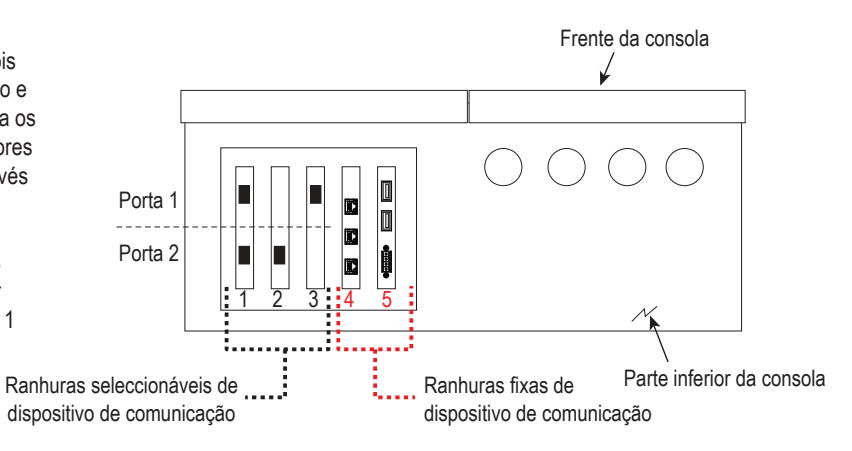

#### <span id="page-7-0"></span>**Tabela 1 - Portas configuráveis (C)/não configuráveis (NC) para módulos de comunicação nas ranhuras de comunicação 1-3**

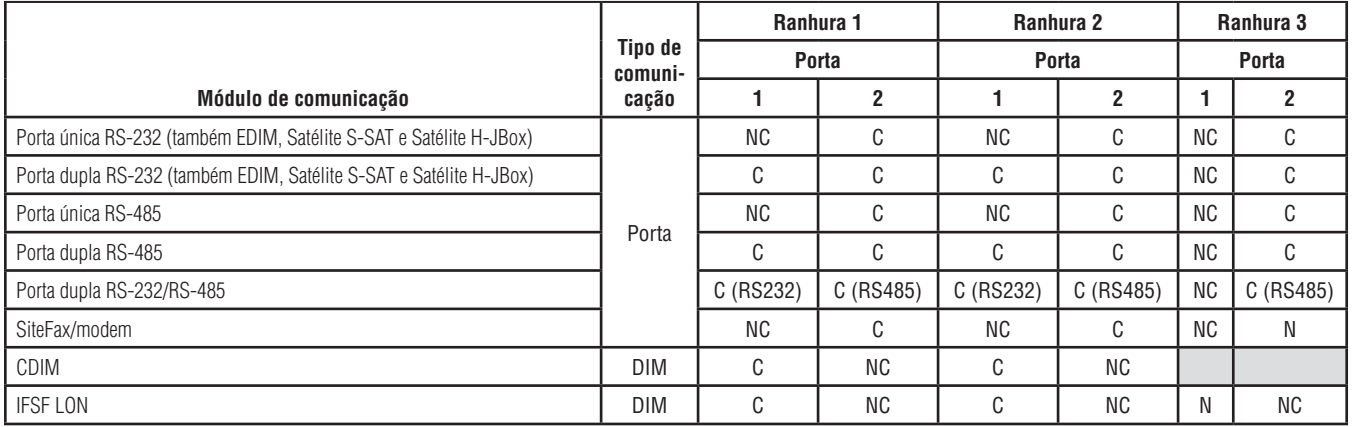

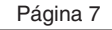

<span id="page-8-0"></span>**Atribuições de porta para módulos de comunicação fixos nas ranhuras de comunicação 4 e 5**

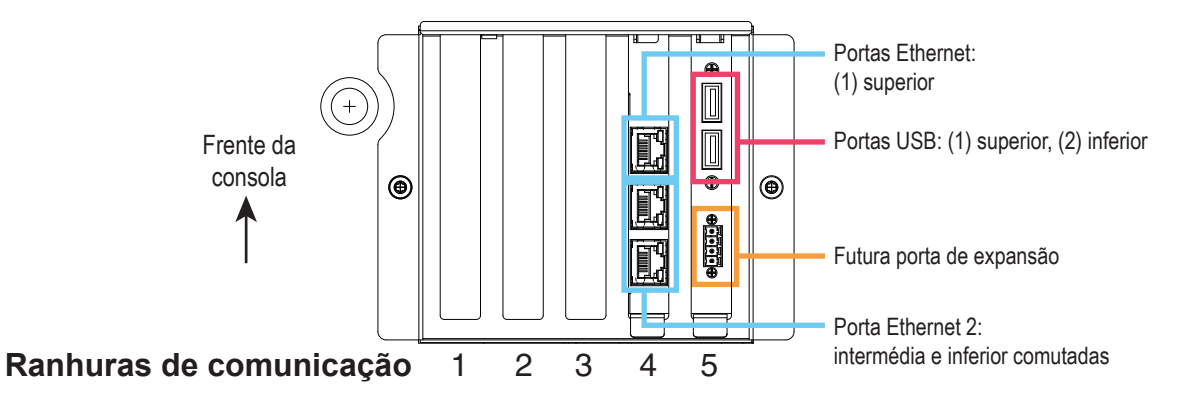

### <span id="page-9-0"></span>**Utilizar a Ajuda Incorporada**

**Nota: a ajuda incorporada aplica-se a vários tipos de consola. Nem todos os recursos da ajuda se aplicam a todas as consolas.**

## **Aceder à Ajuda Incorporada**:  $\bigotimes^{\mathcal{X}} \bigodot \bigotimes^{\mathcal{X}} Q$

- Após aceder à Ajuda, o tópico associado ao ecrã actualmente apresentado ficará visível. Toque repetidamente nas setas para cima/ baixo da barra de deslocamento lateral num tópico. Também pode arrastar e deslocar-se panoramicamente num tópico. Toque no "X" no canto superior direito da barra de título do ecrã Ajuda para voltar ao ecrã que estava a visualizar.
- Para mostrar ou ocultar o painel Índice (TOC) da ajuda no lado esquerdo do ecrã, toque rapidamente no texto (Mostrar TOC ou Ocultar TOC) duas vezes.

• Para expandir  $(\mathbf{0})$  ou fechar  $(\mathbf{0})$  um livro, toque no ícone do livro uma vez.

Página 8

- Para aceder a um tópico  $\binom{[k]}{[k]}$  num livro, toque rapidamente no livro duas vezes.
- Toque na barra de deslocamento lateral do TOC e mova o dedo para cima (para deslocar para baixo) ou para baixo (para deslocar para cima).
- Toque repetidamente na seta superior da barra de deslocamento lateral do TOC para deslocar para cima ou toque repetidamente na seta inferior da barra de deslocamento lateral para deslocar para baixo.

### <span id="page-10-0"></span>**Tópicos de Interesse da Ajuda Incorporada - Acções>Ajuda**

- Compreender ATG Esta secção de ajuda explica os princípios básicos dos medidores automáticos do tanque (automatic tank gauges, ATG) conforme implementados pela Veeder-Root.
- Configuração e manutenção Este livro de ajuda aborda Porta Com, Sequência de Configuração Inicial da Consola e recomendações de Manutenção Periódica.
- Boas-vindas (Introdução da Ajuda), Ícones do Ecrã, Teclados no Ecrã e navegação no Ecrã Táctil são tópicos de ajuda fundamentais que pode ver no Índice da Ajuda Incorporada.

### **Definições de Limite de Alarme - Menu>Configuração>Tanque>Limites**

O diagrama abaixo mostra a posição relativa das definições (de limite) de alarme do tanque.

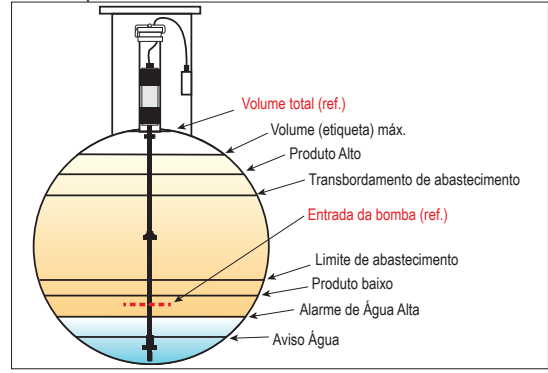

### <span id="page-11-0"></span>**Configurar uma Porta Ethernet - Menu>Configuração>Comunicação>Porta Ethernet**

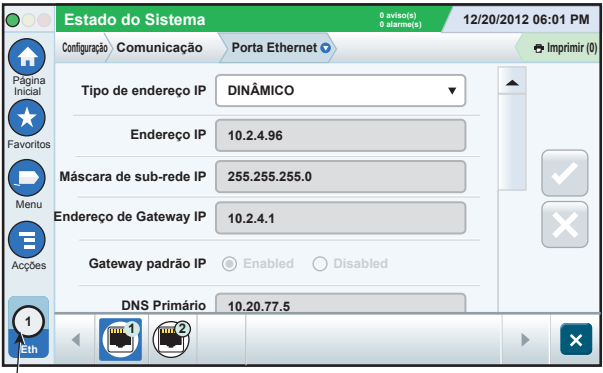

**Porta seleccionada**

### **Dados de Cópia de Segurança - Menu>Manutenção do Software>Cópia de Segurança BD**

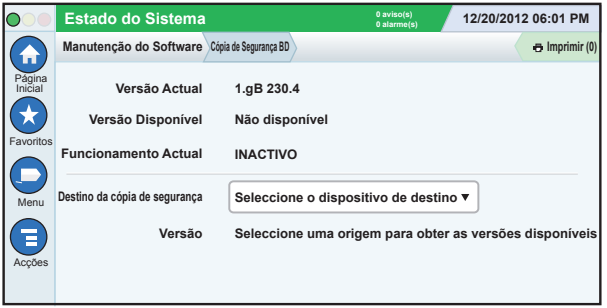

Insira a pen drive (mínimo 4 GB) numa porta USB e toque na seta para baixo no campo Destino da Cópia de Segurança para seleccionar a pen drive. Em seguida, siga as instruções no ecrã para efectuar a cópia de segurança dos dados TLS450PLUS.

Deve efectuar uma Cópia de Segurança BD semanalmente.

### <span id="page-12-0"></span>**Versão do Software - Menu>Descrição Geral>Acerca de**

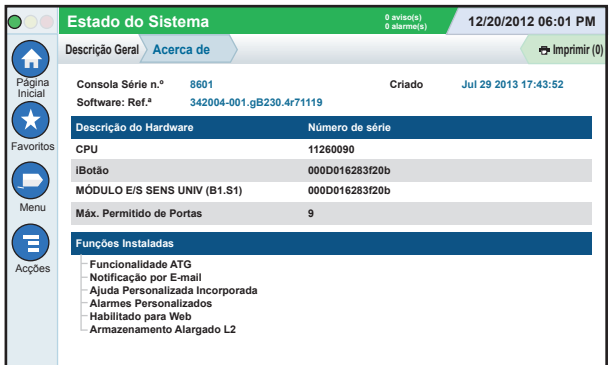

Toque em **Acções>Ajuda** a partir deste ecrã para obter informações de conteúdo.

### **Transferência de Software - Menu>Manutenção do Software>Transferir**

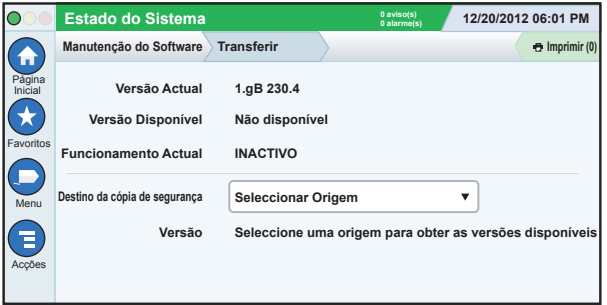

Insira a pen drive com Código V-R válido numa porta USB e toque na seta para baixo no campo Destino da Cópia de Segurança para seleccionar a pen drive. Em seguida, siga as instruções no ecrã para iniciar a transferência.

### <span id="page-13-0"></span>**Caminhos para Ecrãs Utilizados com Frequência**

**Definições de Alarme - Acções>Ajuda>Mostrar TOC>Página Inicial>Resolução de Problemas>Alarmes e Avisos**

**Visualizar Etiquetas Personalizadas do Alarme - Menu>Configuração>Alarmes Personalizados>Ver**

**Configurar uma Impressora - Menu>Configuração>Impressoras**

**Abastecimento Manual - Menu>Relatórios>Abastecimento>Abastecimento Manual**

**Introduzir um Novo Destinatário de E-mail - Menu>Configuração>Eventos Automáticos>Livro de Endereços**

**Definir Data e Hora - Menu>Configuração>Data e Hora** **Abastecimento com Talão - Menu>Relatórios>Abastecimento>Abastecimento com Talão**

**Actualizar Funções - Menu>Manutenção do Software>Actualizar Recursos**

**Utilizar o Teclado no Ecrã - Acções>Ajuda>Mostrar TOC>Página Inicial>Como Utilizar o Teclado no Ecrã**

**Ver Histórico de abastecimentos - Menu>Relatórios>Abastecimento>Último Abastecimento**

**Ver Relatórios - Menu>Relatórios**

**Ver Ajuda a partir de qualquer Ecrã - Acções>Ajuda**

### Página 13

### <span id="page-14-0"></span>**Trocar papel da impressora**

Abra a tampa da impressora (1) e puxe a alavanca de liberação de alimentação de papel (2) para baixo. Remova o rolo de papel. Insira o rolo na bandeja de papel com o fim da extremidade do papel virado para cima a partir da parte inferior do rolo. Puxe a extremidade para fora e empurre a extremidade para baixo do cilindro de alimentação de papel preto até sair por cima do cilindro de alimentação (3). Puxe a alavanca (2) para cima.

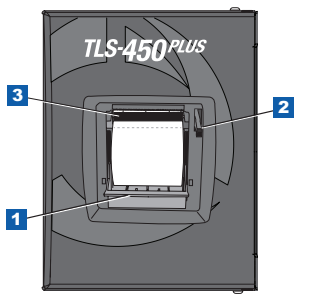

Toque no botão Imprimir e mprimir (0) para fazer avançar o papel algumas linhas e verifique se o papel está a ser alimentado correctamente. Feche a tampa da impressora.

Página 14

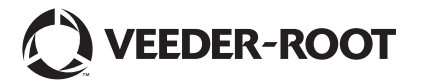

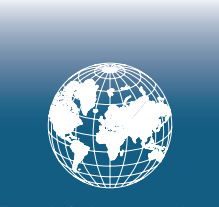

**For technical support, sales or other assistance, please visit: www.veeder.com**

Página 16

### **Aviso**

**Aviso: Este manual é uma tradução. O manual original está em inglês.**

A Veeder-Root não oferece qualquer tipo de garantia em relação a esta publicação, incluindo, mas não se limitando a garantias de comercialidade implícitas e à adequação a um determinado objectivo.

A Veeder-Root não se responsabiliza por erros contidos neste documento ou por danos incidentais ou consequentes com origem no fornecimento, realização ou utilização desta publicação.

A Veeder-Root reserva o direito de alterar as opções ou recursos do sistema, ou as informações contidas nesta publicação.

Esta publicação contém informações confidenciais que estão protegidas por direitos de autor. Todos os direitos reservados. Nenhuma parte desta publicação pode ser fotocopiada, reproduzida ou traduzida para outra língua sem o consentimento prévio por escrito da Veeder-Root.

Para obter informações de produto completas, consulte a ajuda online da sua consola.

### **Números de Formulário e Série da Consola**

Escreva os Números de Série e Formulário da etiqueta na parte inferior do alojamento da consola para futura referência:

Form Number: \_\_\_\_\_\_\_\_\_\_\_\_\_\_\_\_\_\_\_\_\_\_\_\_\_\_\_\_\_\_\_\_\_

Número de Série:

©Veeder-Root 2016. Todos os direitos reservados.